1. 個人別カリキュラム計画の起動

- (1)インターネットエクスプローラを起動します.
- (2)アドレスは[http://www.sie.dendai.ac.jp/]です.
- (3)「学内の方へ]をクリックします.
- (4) [ダイナミックシラバス]をクリックします.
- (5)[ダイナミックシラバスへ]をクリックします.
- (6) 「履修計画] をクリックします.
- (7) ユーザIDとパスワードを入力し, [実行] をクリックします.
- (8)オートコンプリートの表示が出た場合は,[いいえ]をクリックします.
- (9)「個人別カリキュラム計画]をクリックします.

2.当期(1セメスター)の時間割作成(例)

(1)新入生の方は,当期(1セメスター)は最大19単位まで履修できます.

(2)個人別カリキュラム設定画面で,19単位以内になるように科目を選びます.たと えば、導入・リテラシー教育の中から [カリキュラム計画], [ワークショップ], [コンピ ュータリテラシー], [技術日本語表現法 (14·15·16JK のみ)] を選びます.

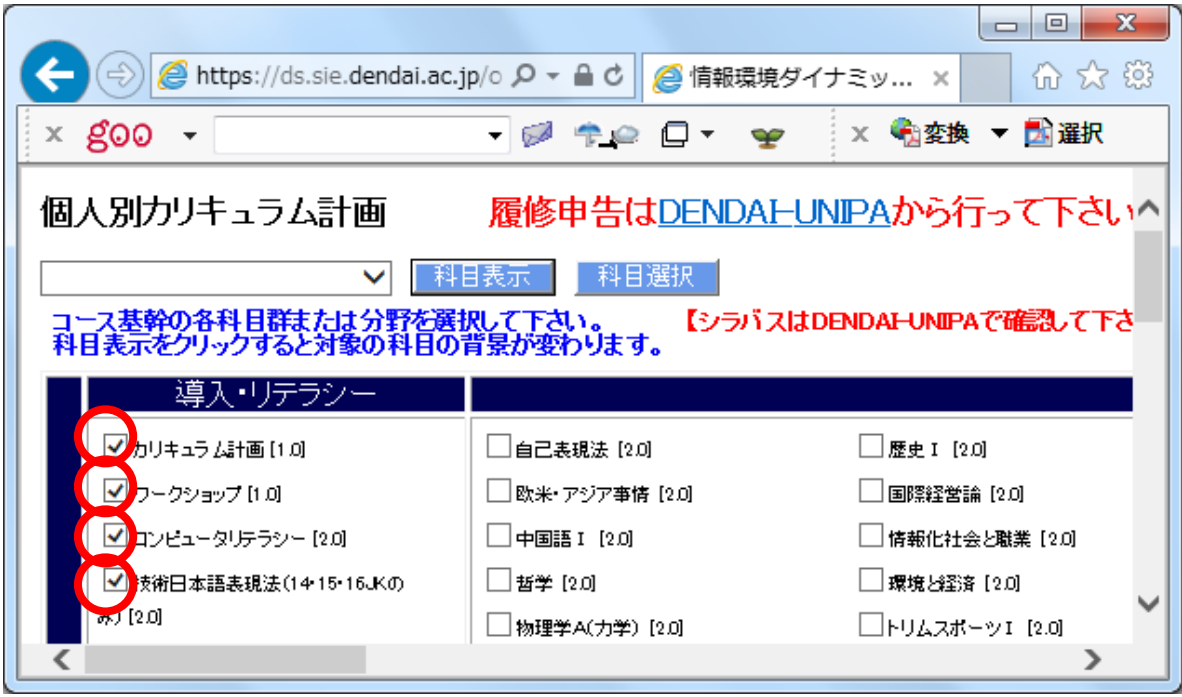

(3)選んだ科目の合計単位数が,表示されます.

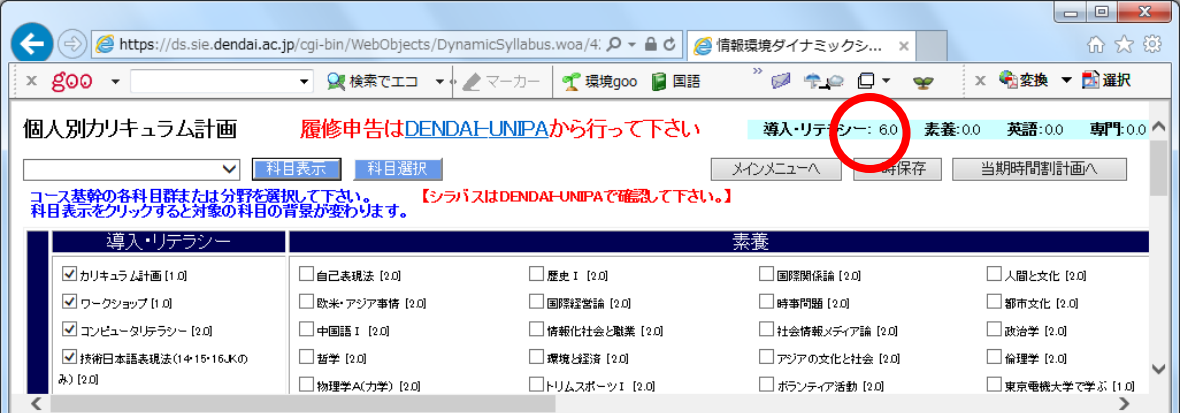

(4) 同様にして、「素養」の中から履修を希望する科目を選びます. 科目の開講時期は, 学生要覧の第3章を参照してください. 以下の例では, [自己表現法][歴史 I][基礎数学] [基礎英語Ⅰ][初級英会話Ⅰ]を選びました.

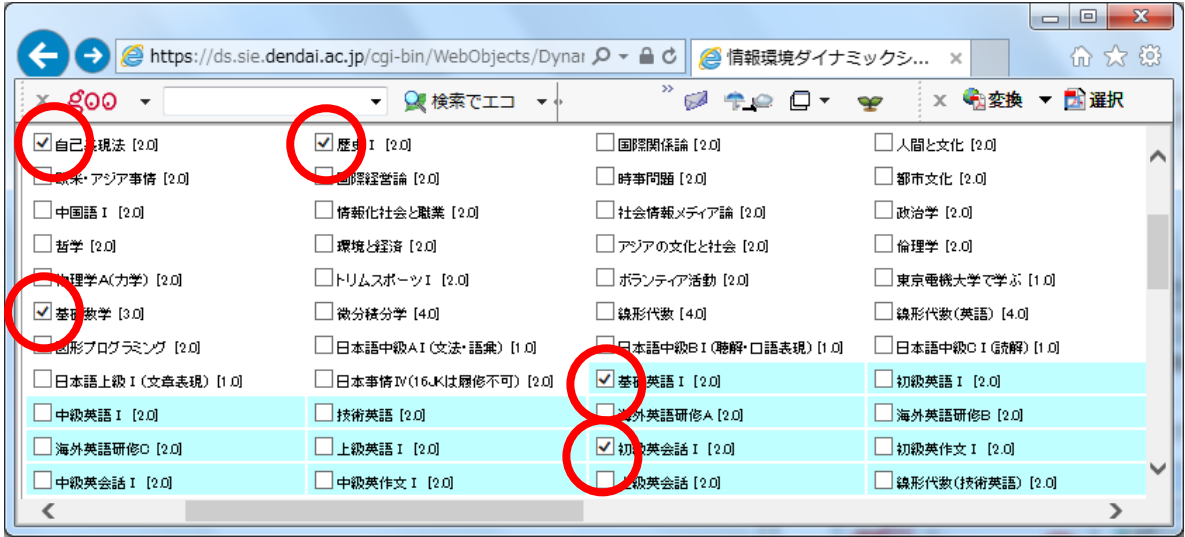

(5)同様にして,「専門」の中から履修を希望する科目を選びます.科目の開講時期は, 学生要覧の第4章を参照してください. 以下の例では、[情報処理の基礎]を選びました.

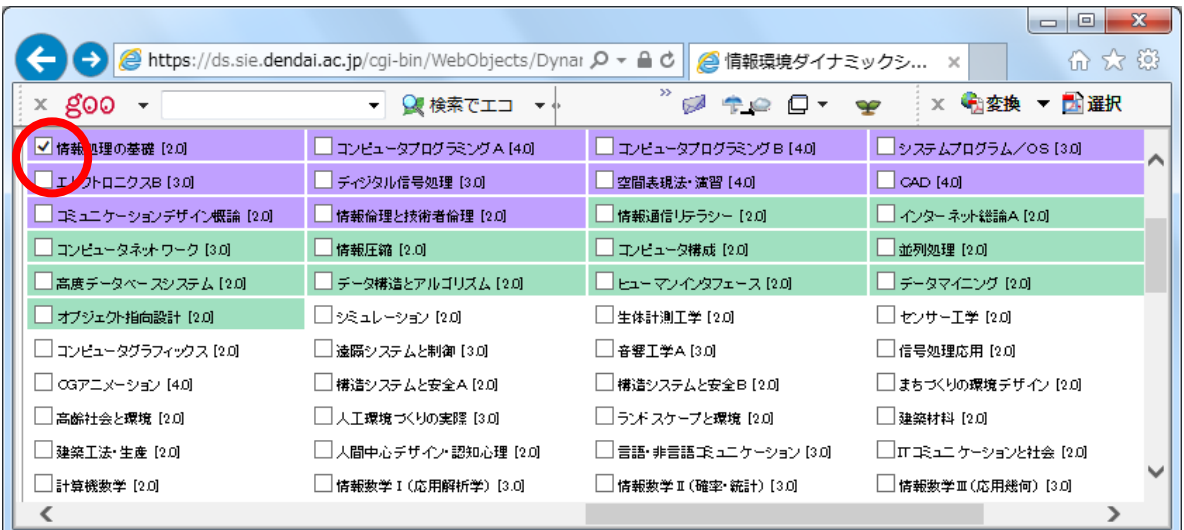

(6)このように科目を選ぶと,卒業所要単位(導入・リテラシー,素養,専門)の合計 が19単位になります.ここで示した内容は,一例であることに注意してください.

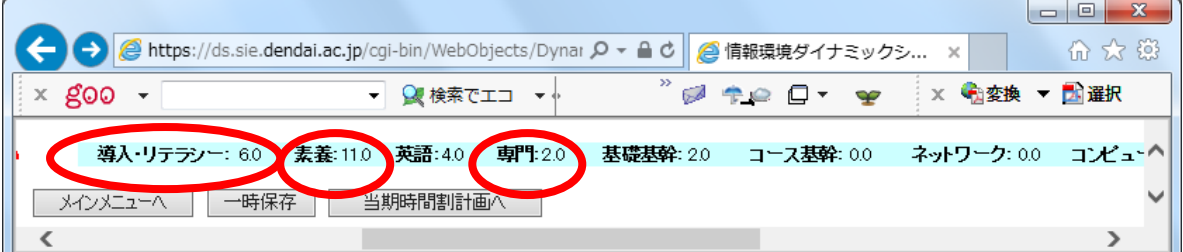

(7)[当期時間割計画へ]をクリックします.

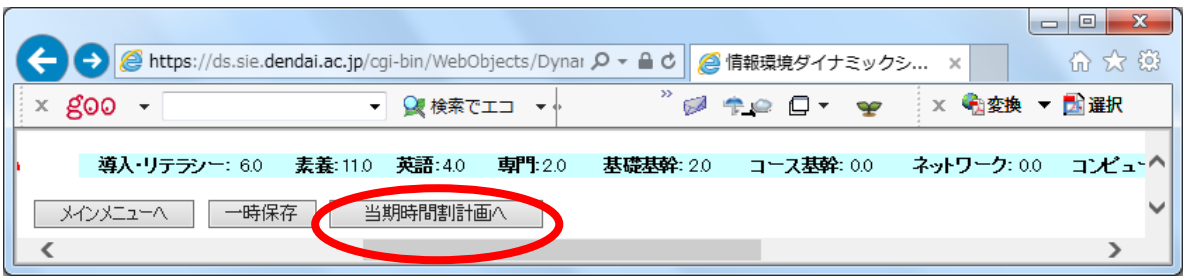

(8)先に選んだ科目が,当期時間割に入ります.

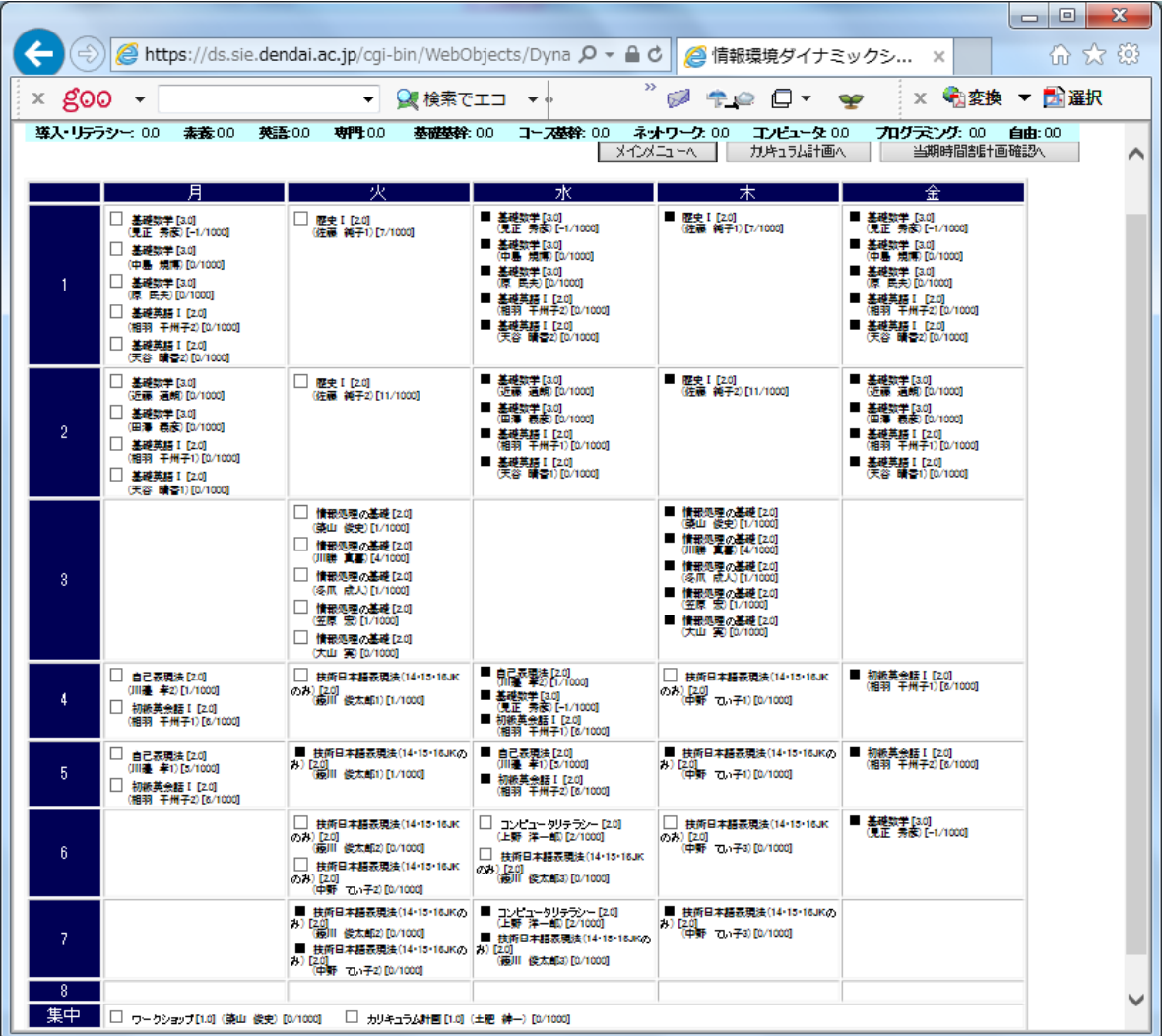

(9) 授業の中には、複数の曜日にまたがって開講される連続授業があります。授業名の 前が■になっているのは,連続授業であることを意味します.

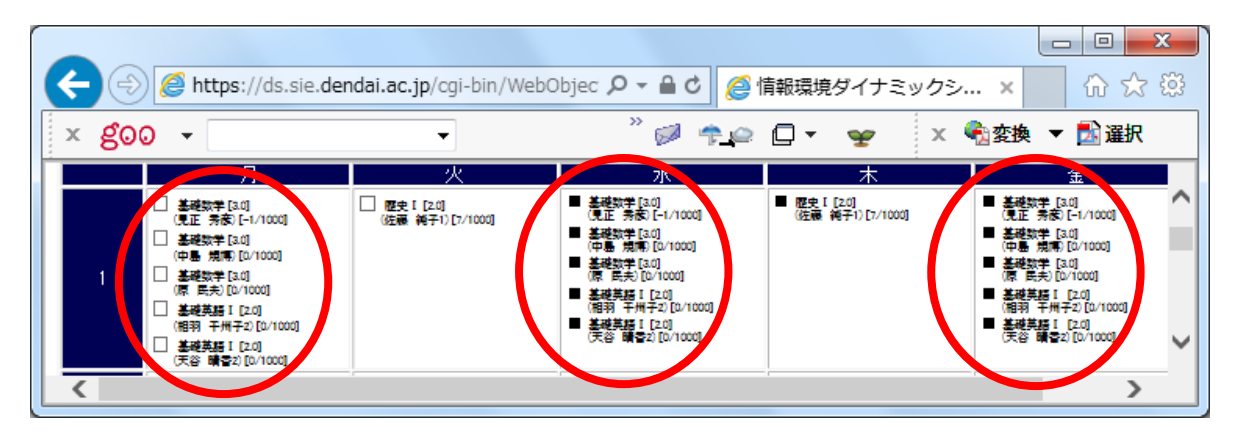

(10)同様に、同じ曜日の中で複数の時限にまたがって開講される連続授業があります.

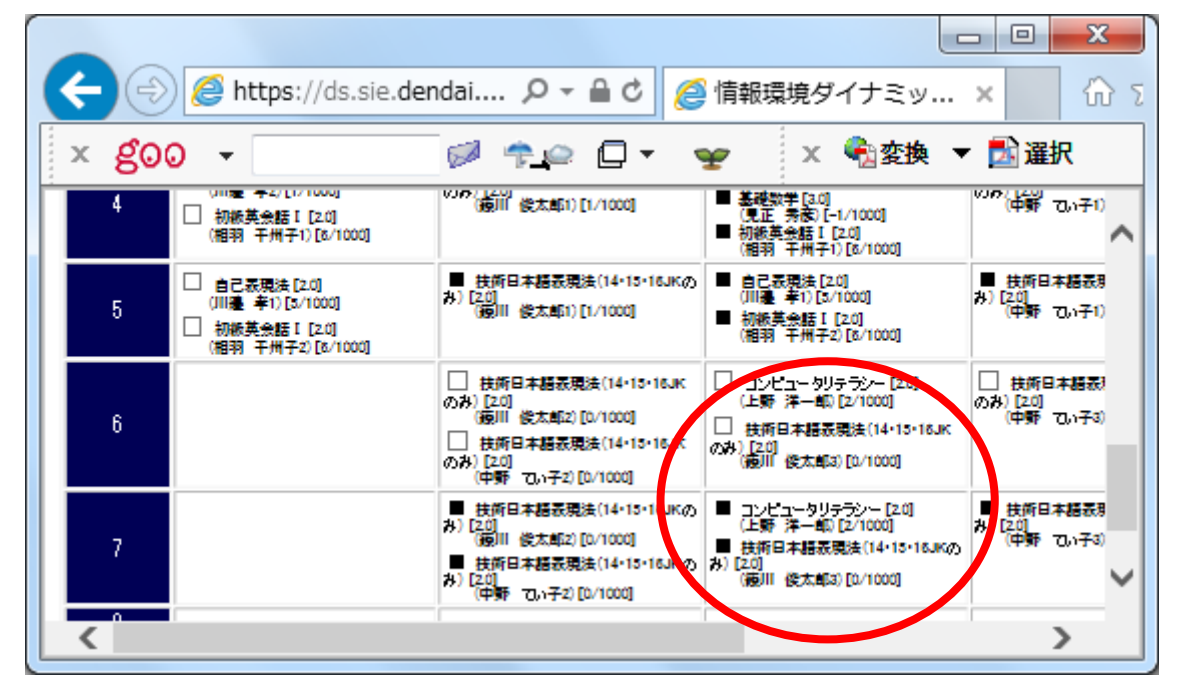

(11)月曜日の1時限目は,「基礎英語Ⅰ [2.0] (相羽 千州子 1)」を選ぶことにします.

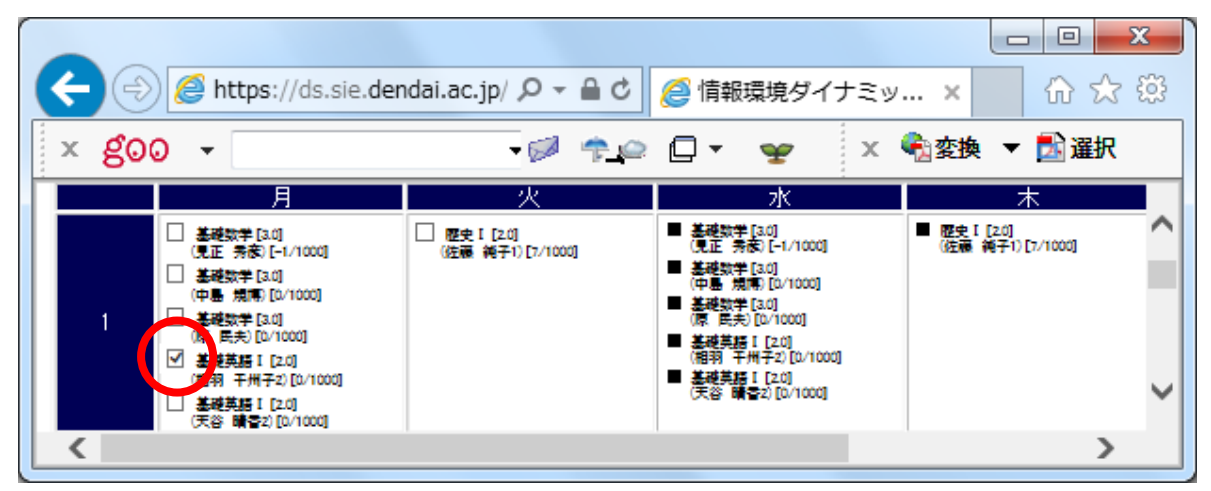

同様にして,以下の曜日の時限についても選びます.

月曜日の2時限,「基礎数学 [3.0](近藤 通朗)」 月曜日の4時限,「初級英会話Ⅰ [2.0](相羽 千州子 1)」 月曜日の5時限,「自己表現法 [2.0] (川邉 孝 1)」 火曜日の1時限,「歴史Ⅰ [2.0] (佐藤 純子 1)」 火曜日の3時限,「情報処理の基礎 [2.0] (築山 俊史)」 火曜日の4時限,「技術日本語表現法(14・15・16JK のみ) [2.0] (篠川 俊太郎 1)」 水曜日の6時限,「コンピュータリテラシー [2.0] (上野 洋一郎)」 集中,「ワークショップ [1.0] (築山 俊史)」 集中,「カリキュラム計画 [1.0](土肥 紳一)」

(12)このように科目を選ぶと,卒業所要単位(導入・リテラシー,素養,専門)の合 計が19単位になります.

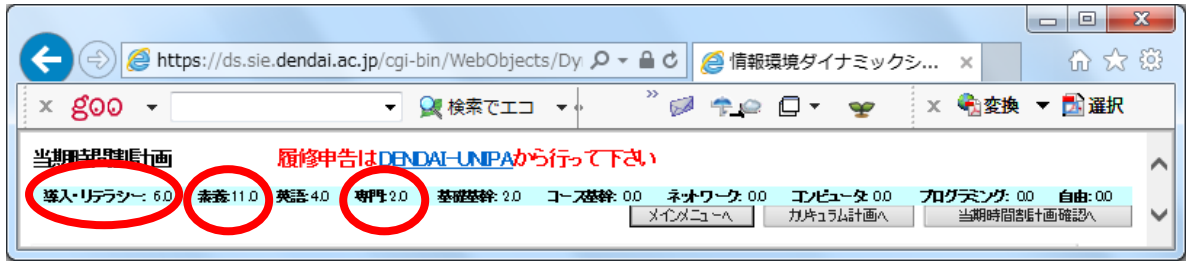

(13)時間割の中の科目を選んだら,「当期時間割確認へ」をクリックします.

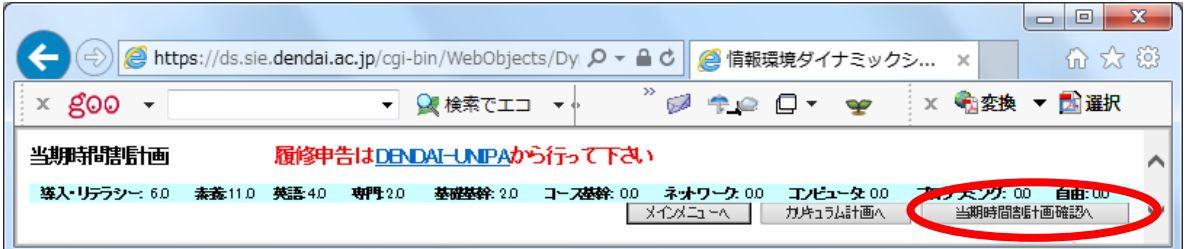

(14) 当期 (1セメスター)時間割の確認画面が表示されます. [はい]をクリックしま す.

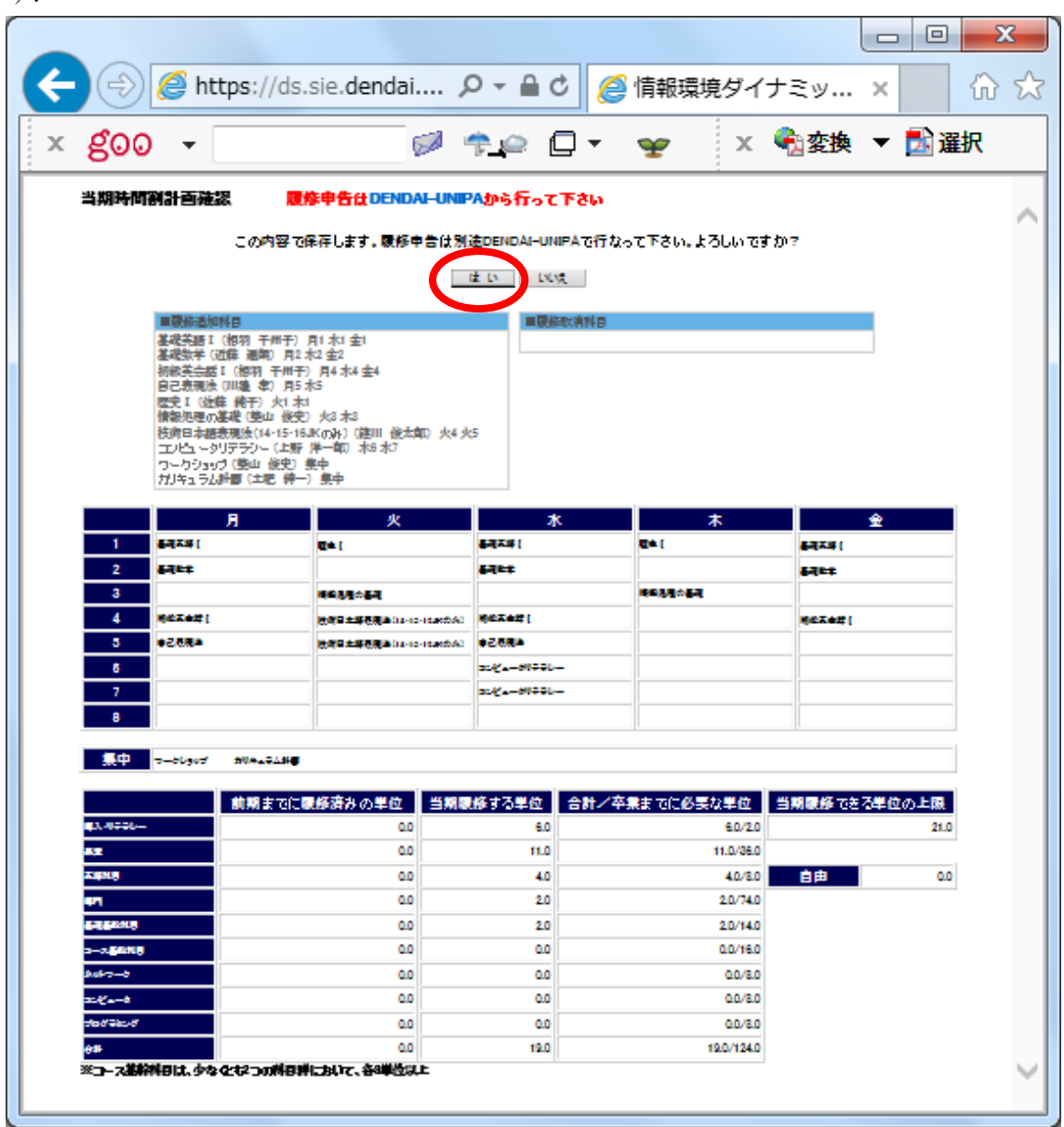

(15)科目の選び方に誤りがあると,エラーが表示されます.

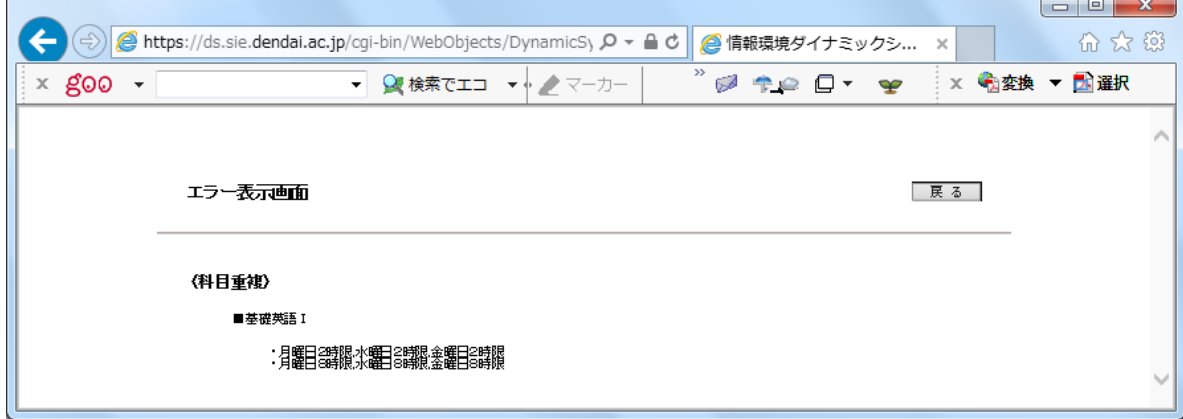

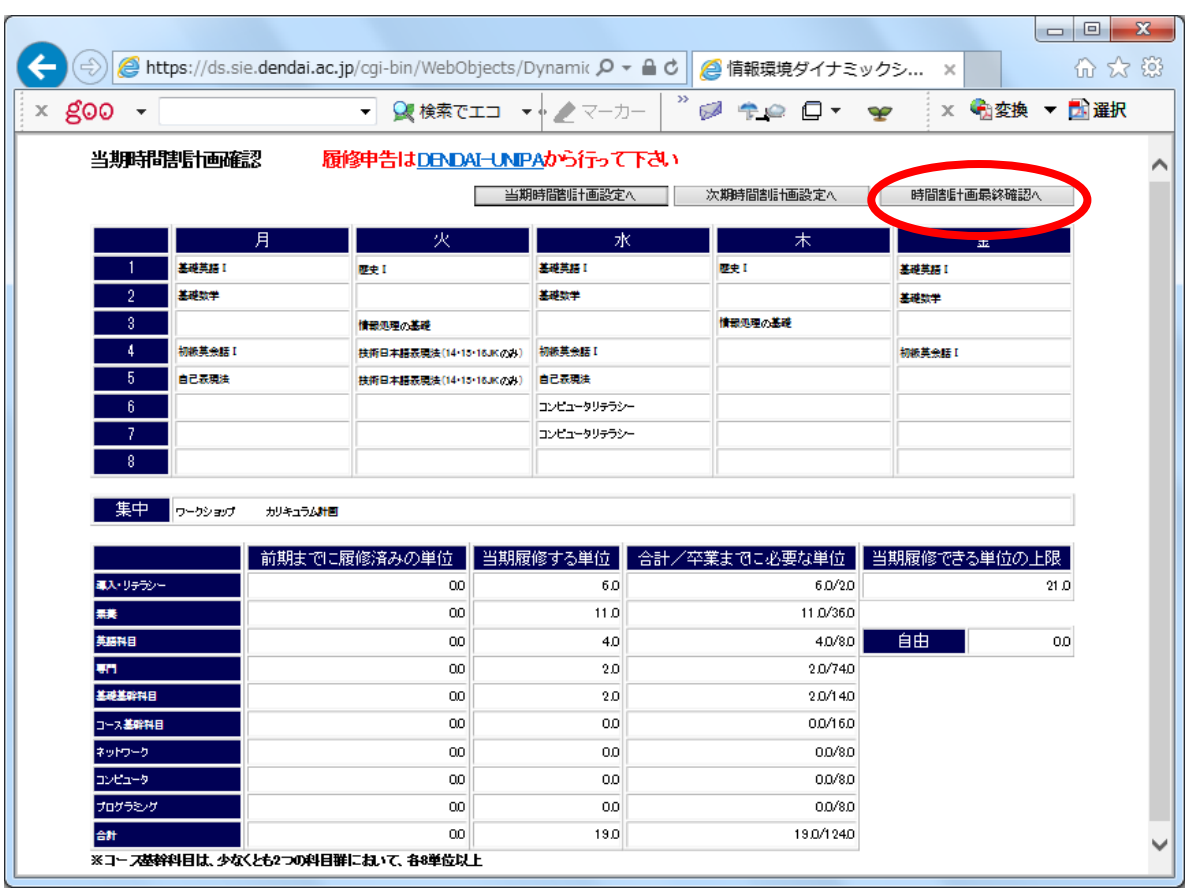

## (16)登録結果が表示されます.「時間割計画最終確認へ」をクリックします.

## (17)以上で、当期の時間割が確定します.「メインメニューへ」をクリックします.

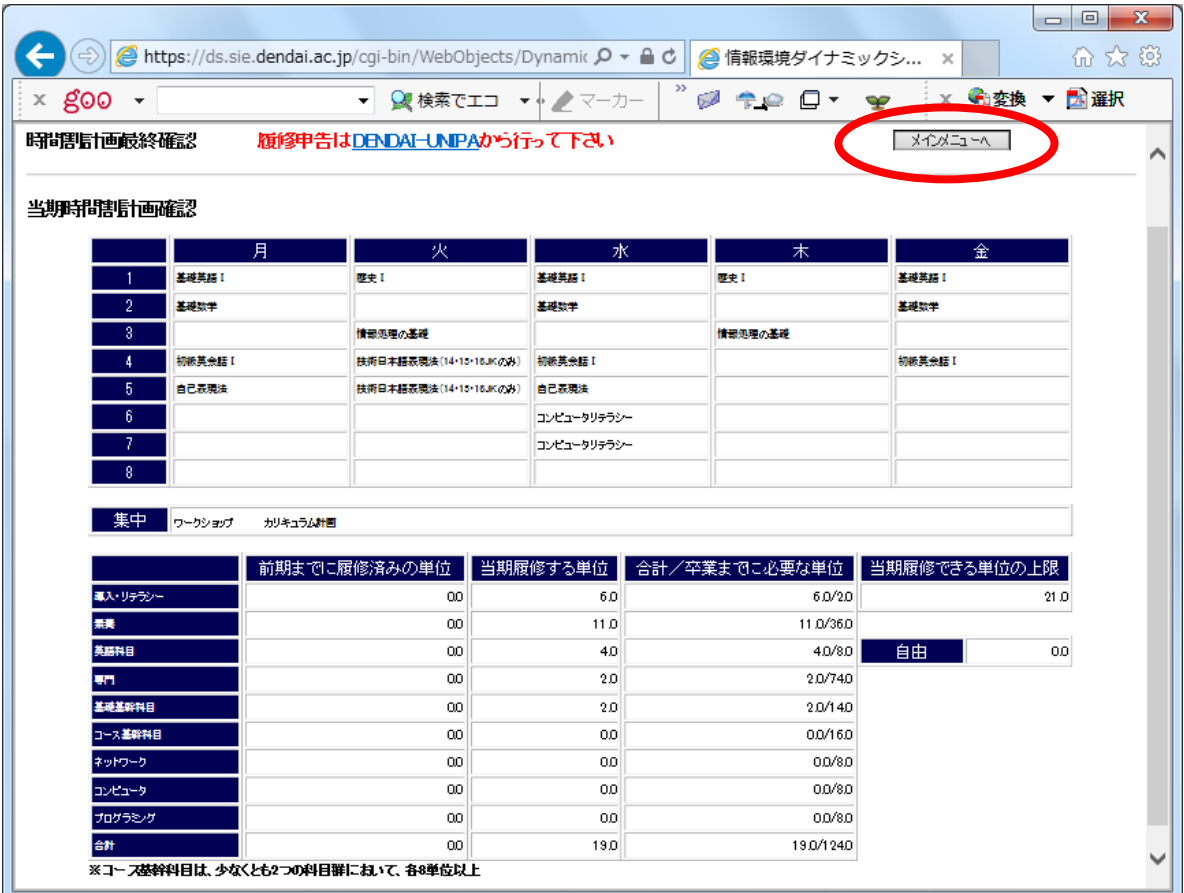